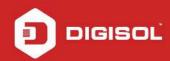

## HOW TO SECURE WIRELESS NETWORK ON DG-HR3400

## STEP 1: ACCESSING THE WEB CONFIGURATION PAGE OF THE ROUTER

Open the configuration page of the router by typing <a href="http://192.168.2.1">http://192.168.2.1</a> in a web browser. We recommend this one time configuration to be done using <a href="Internet Explorer">Internet Explorer</a>.

Enter the username as admin and password as 1234 and click on OK.

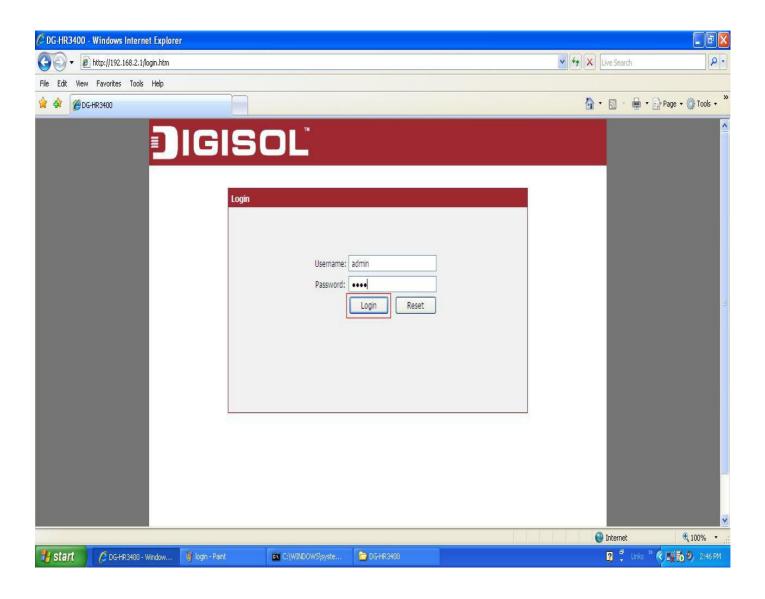

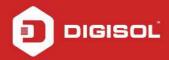

## STEP 2: CONFIGURE WIRELESS SETTINGS

Click on Wireless then click on Wireless Basic on the left hand side.

Under Wireless Settings, Select the mode as AP and change the Name (SSID) as desired

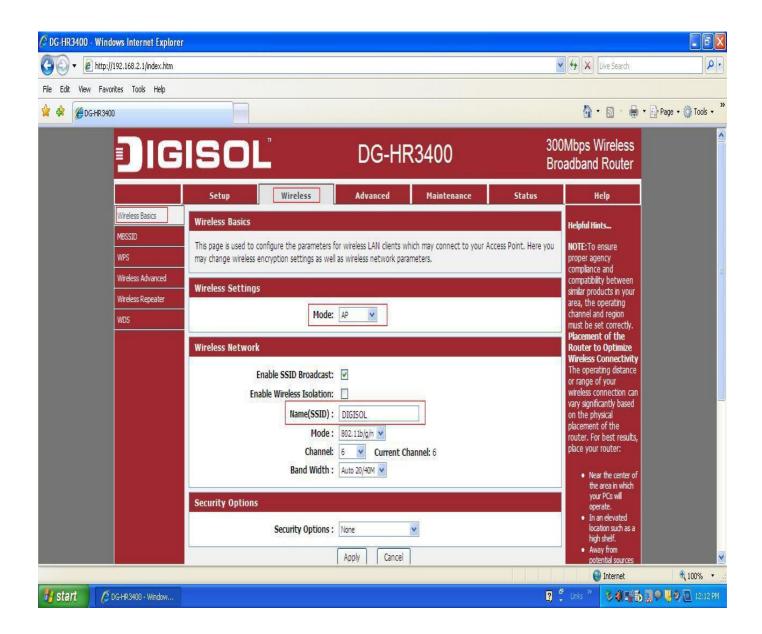

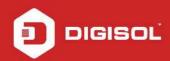

Once the SSID is changed > Under Security Options > Select encryption WPA-PSK(TKIP)

In Pre-Shared Key > Enter the new wireless password

Note: Make sure the Pre-Shared Key should be minimum 8 characters which can be alphanumeric.

**Click on Apply Changes** 

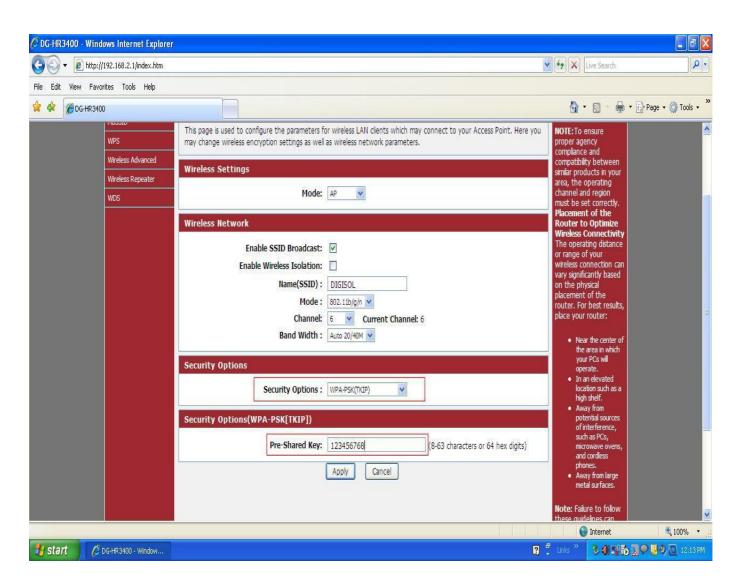

Now scan for the wireless networks on your wireless clients e.g. Laptops, smartphones etc. Select your wireless network and try connecting to the network with the password given on the router. Verify the wireless connectivity.

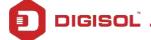